## **Entegra EX5000 and EX500 CMax Data Extractor Upgrade Sheet**

# **TO THE INSTALLER: PLEASE MAKE SURE THAT THIS SHEET IS DELIVERED TO THE CUSTOMER. PROPER FUNCTIONALITY OF THEIR CMAX CHART SUBSCRIPTION IS DEPENDENT ON THIS INFORMATION.**

#### **Introduction**

For CMax users with JeppView3 installed on their PC, a software update of the CMax Data Extractor is necessary for compatibility with EX500 Release 3 and EX5000 Release 7 MFD software. This info sheet explains how to access, download, and install the necessary CMax Data Extractor upgrade.

#### **Software Affected**

MFD software part numbers 530-00193-000 and 530-00195-000, -002, -100, -200, -300, -400

**Note**: The EX5000 and EX500's software part and revision number are displayed on the splash screen during system startup.

#### **Publication Affected**

none

### **Downloading CMax Data Extractor 1.2.2**

#### **Description**

The CMax Data Extractor will automatically be updated by your JeppView Data Update CD-ROM. However, there may be a transition period between the availability of Release 6 MFD software and the Jeppesen CD update. For this case and also for users who may have extra or alternate installations of the CMax Data Extractor, follow these instructions.

To determine the version of the CMax Data Extractor currently installed on your PC, follow the normal procedures to start the CMax Data Extractor. When the CMax Data Extractor window is open, observe the version number at the top of the window. If it is not 1.2.2, you must install the new version for compatibility with MFD Release 7 (note: version 1.2.1 or later will work with EX500 Release 3).

#### **Downloading and installing the CMax Data Extractor**

1. Find the installation location of your CMax Data Extractor. For regular JeppView3 installations, this is typically in C:\jeppesen\JeppView3\Extractor.

2. Delete all files in this folder EXCEPT extractor.cfg. This file stores your subscription number so you do not need to re-enter it.

3. Use an internet browser to visit http://www.avidyne.com/techpubs.shtm

4. Copy or download the zipped file "CMax\_Data\_Extractor\_570-00019-000\_Rev05.zip" to the folder referenced above.

5. Double-click on "CMax\_Data\_Extractor\_570-00019-000\_Rev05.zip" to start the installation process. Click the "Unzip" button to extract the files (Note: Windows 2000 systems or earlier may require installing WinZip from http://www.winzip.com/).

6. The installation utility should report "6 file(s) unzipped successfully". Click "OK" to proceed. Click "Close" to close the installer utility.

7. Double-click on "AviJeppDataExtractor.exe" to start the CMax Data Extractor. Verify that the version number at the top of the window is 1.2.2.

8. Once the new version of the CMax Data Extractor is installed, you may delete the installation file "CMax\_Data\_Extractor\_570-00019-000\_Rev05.zip" that you downloaded in Step 4.

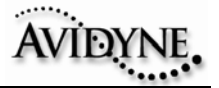